## **Virtuelles Gerät erstellen**

Ein virtuelles Gerät (ab GridVis Standard) erstellen Sie wie folgt:

- Klicken Sie mit der rechten Maustaste im Fenster **Projekte** auf das Unterverzeichnis **Nach Gerätetyp**.
- $\bullet$ Wählen Sie im Kontextmenü über die Schaltfläche **Neu** den Eintrag **Anderes**.
- Es erscheint das Fenster **Neue Datei**.

## Hinweis

Das Fenster **Neue Datei** erreichen Sie ebenso über den Menüleisten-Eintrag **Datei** > **Neue Datei** oder die **Tasten Strg + N**.

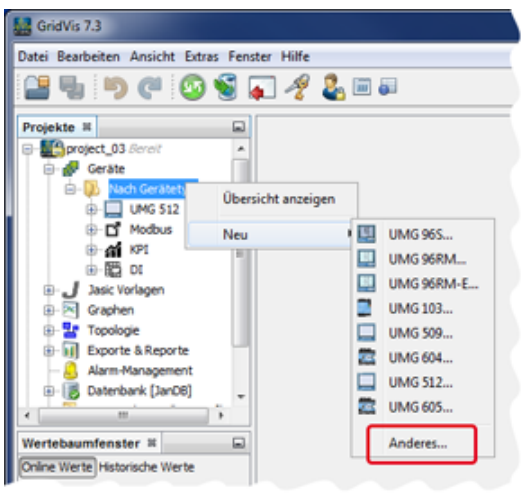

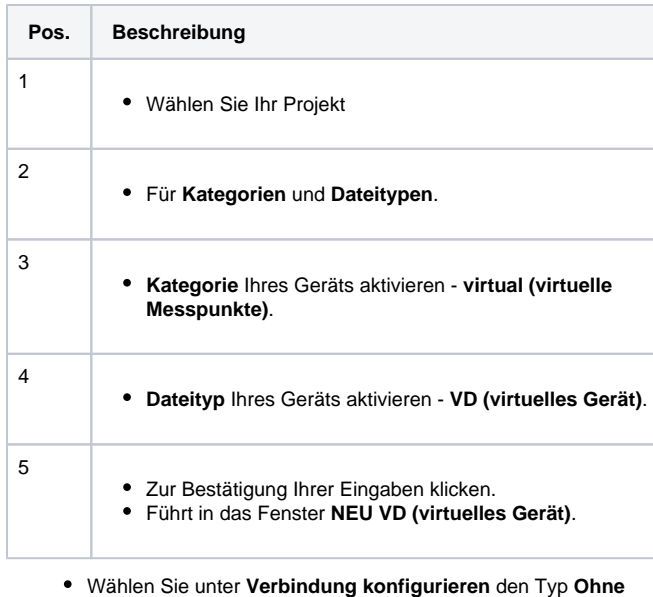

**Verbindung** und klicken Sie die Schaltfläche **Fertig**. Im Fenster **Projekte** erscheint Ihr virtuelles Gerät in der

Weiterführende Informationen zur **[Konfiguration des](https://wiki.janitza.de/pages/viewpage.action?pageId=130914988)** 

Geräteliste.

**[virtuellen Geräts](https://wiki.janitza.de/pages/viewpage.action?pageId=130914988)**.

Konfigurieren Sie im Fenster **Neue Datei**:

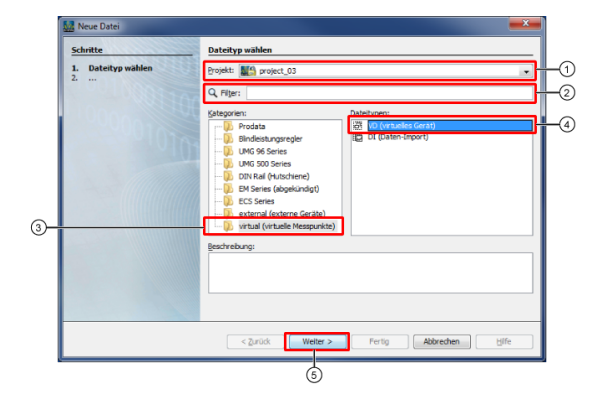

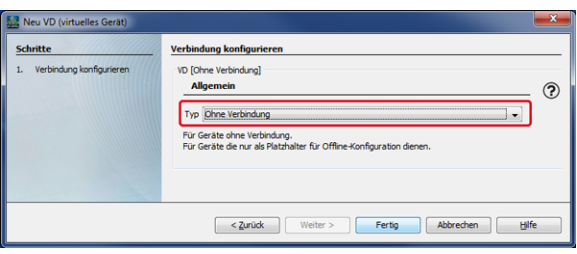

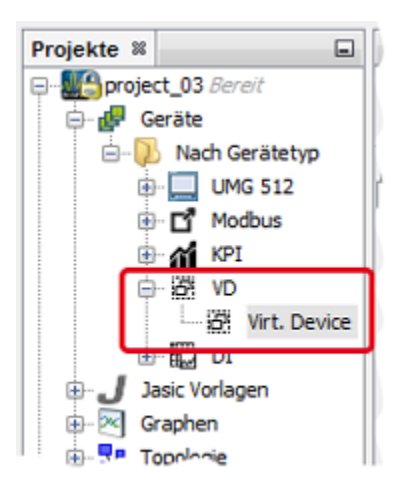